# Four-door One-way Access Controller

User's Manual

**V1.0.3**

## General

<span id="page-1-0"></span>This document elaborates on structure, installation and wiring of four-door one-way access controller.

## Safety Instructions

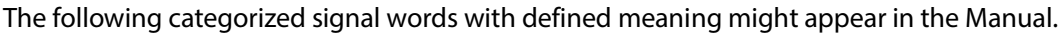

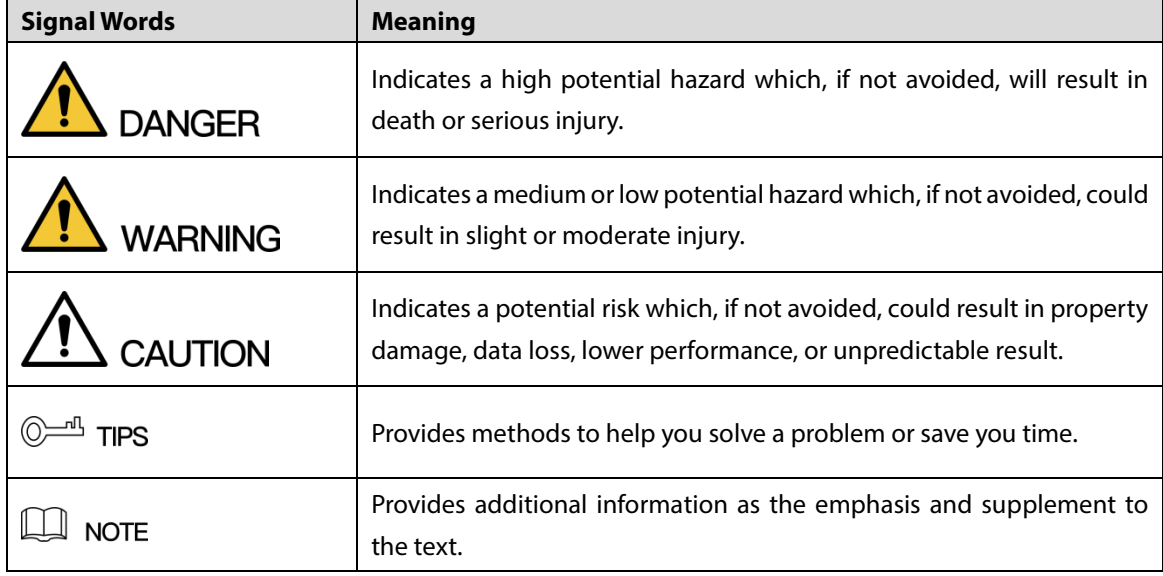

## Privacy Protection Notice

As the device user or data controller, you might collect personal data of others, such as face, fingerprints, car plate number, Email address, phone number, GPS and so on. You need to be in compliance with the local privacy protection laws and regulations to protect the legitimate rights and interests of other people by implementing measures, including but not limited to: providing clear and visible identification to inform data subject the existence of surveillance area and providing related contact.

## About the Manual

- The Manual is for reference only. If there is inconsistency between the Manual and the actual product, the actual product shall prevail.
- We are not liable for any loss caused by the operations that do not comply with the Manual.
- The Manual would be updated according to the latest laws and regulations of related regions. For detailed information, see the paper User's Manual, CD-ROM, QR code or our official website. If there is inconsistency between paper User's Manual and the electronic version, the electronic version shall prevail.
- All the designs and software are subject to change without prior written notice. The product updates might cause some differences between the actual product and the Manual. Please contact the customer service for the latest program and supplementary documentation.
- There still might be deviation in technical data, functions and operations description, or errors in print. If there is any doubt or dispute, please refer to our final explanation.
- Upgrade the reader software or try other mainstream reader software if the Manual (in PDF format) cannot be opened.
- [All trademarks, registered trademarks and the company names in the Manual](http://www.affordablelaundry.com/all-trademarks-and-registered-trademarks-are-the-property-of-their-respective-owners) are the properties [of their respective owners.](http://www.affordablelaundry.com/all-trademarks-and-registered-trademarks-are-the-property-of-their-respective-owners)
- Please visit our website, contact the supplier or customer service if there is any problem occurred when using the device.
- If there is any uncertainty or controversy, please refer to our final explanation.

## <span id="page-3-0"></span>**Important Safeguards and Warnings**

The following description is the correct application method of the device. Please read the manual carefully before use, in order to prevent danger and property loss. Strictly conform to the manual during application and keep it properly after reading.

## Operating Requirement

- Please don't place and install the device in an area exposed to direct sunlight or near heat generating device.
- Please don't install the device in a humid, dusty or fuliginous area.
- Please keep its horizontal installation, or install it at stable places, and prevent it from falling.
- Please don't drip or splash liquids onto the device; don't put on the device anything filled with liquids, in order to prevent liquids from flowing into the device.
- Please install the device at well-ventilated places; don't block its ventilation opening.
- Use the device only within rated input and output range.
- Please don't dismantle the device arbitrarily.
- Please transport, use and store the device within allowed humidity and temperature range.

### Power Requirement

- Please make sure to use batteries according to requirements; otherwise, it may result in fire, explosion or burning risks of batteries!
- To replace batteries, only the same type of batteries can be used!
- The product shall use electric cables (power cables) recommended by this area, which shall be used within its rated specification!
- Please use standard power adapter matched with the device; otherwise, the resulting personal injury or device damage shall be borne by the user.
- Please use power supply that meets SELV (safety extra low voltage) requirements, and supply power with rated voltage that conforms to Limited Power Source in IEC60950-1. For specific power supply requirements, please refer to device labels.
- Products with category I structure shall be connected to grid power output socket, which is equipped with protective grounding.
- Appliance coupler is a disconnecting device. During normal use, please keep an angle that facilitates operation.

## **Table of Contents**

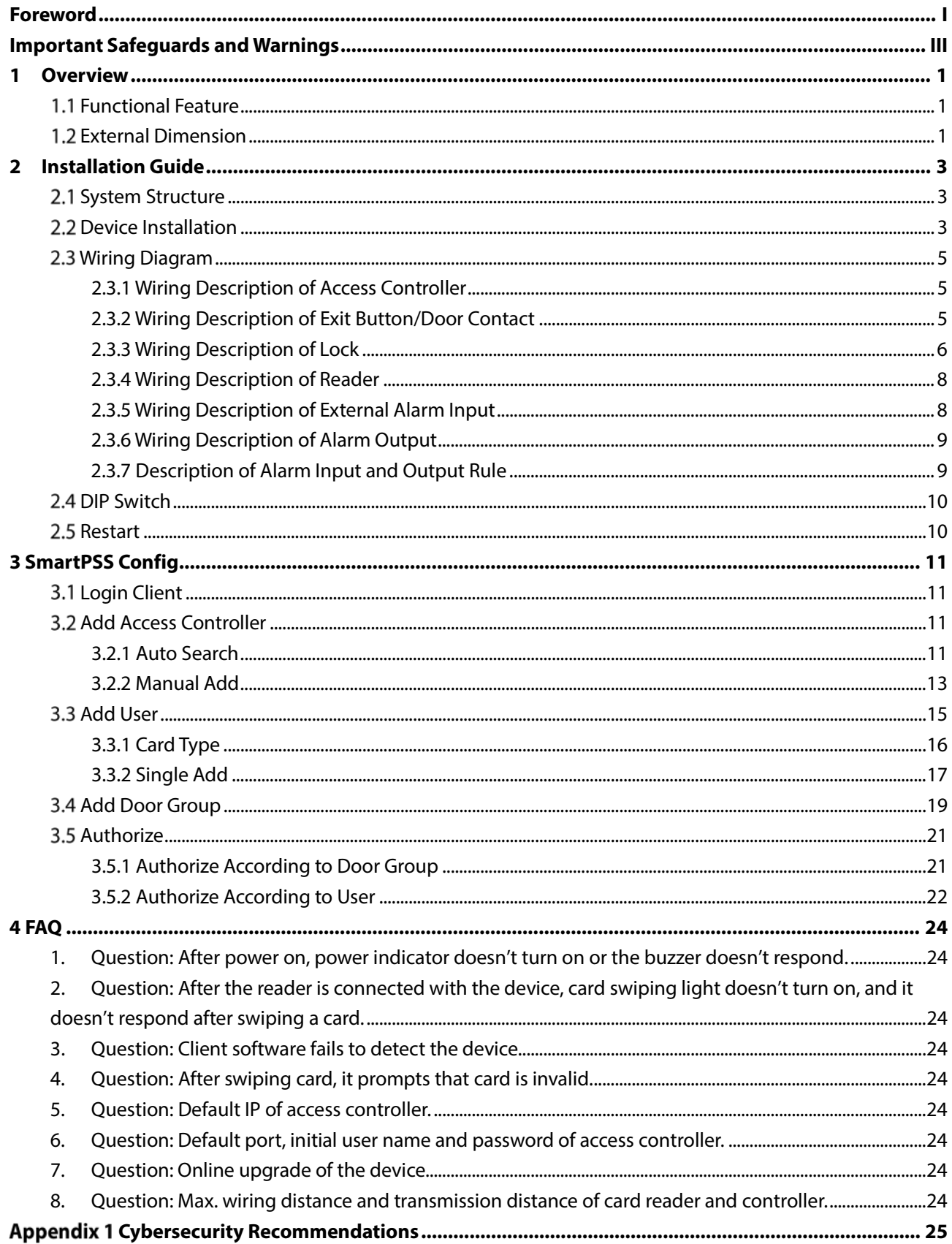

# <span id="page-6-0"></span>**1 Overview**

Four-door one-way access controller is a controlling device which compensates video surveillance and visual intercom. It has neat and modern design with strong functionality, suitable for commercial building, corporation property and intelligent community.

## <span id="page-6-1"></span>**Functional Feature**

Its rich functions are as follows:

- Professional industrial design, lock and hinge rotational structure, able to bear 80kg force, with excellent vandal-resistant performance.
- Integrate alarm, access control, video surveillance and fire alarm.
- Support 4 sets of card readers.
- Support 10 groups of signal input (exit button\*4, door contact\*4, intrusion alarm\*1 and tamper alarm\*1).
- Support 5 groups of control output (electric lock \*4 and alarm output \*1).
- With RS485 port, it may extend to connect control module.
- FLASH storage capacity is 16M. Support max. 100,000 card holders and 150,000 card reading records.
- Support tamper alarm, illegal intrusion alarm, unlock timeout alarm, duress card and duress code setup. Also support blocklist and allowlist and patrol card setup.
- Support valid time period setting, password setting and expiration date setting of cards. Regarding guest card, its time of use can be set.
- Support 128 groups of schedules and 128 groups of holiday schedules.
- Permanent data storage during outage, built-in RTC (support DST), online upgrade.

## <span id="page-6-2"></span>**External Dimension**

Its appearance and dimension is shown in [Figure 1-1.](#page-7-0) The unit is mm.

Figure 1-1

<span id="page-7-0"></span>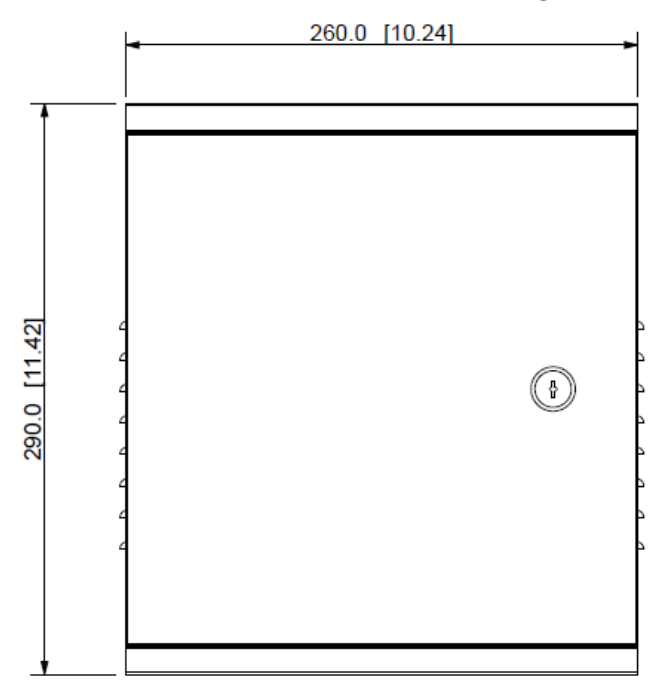

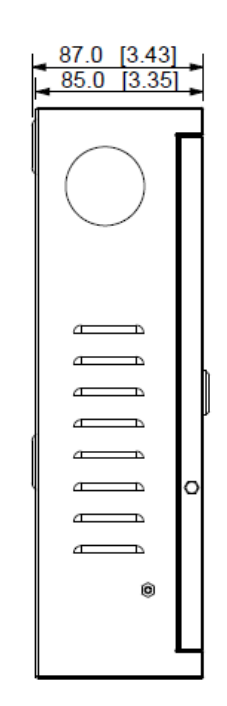

# <span id="page-8-0"></span>**2 Installation Guide**

## <span id="page-8-1"></span>**2.1 System Structure**

<span id="page-8-3"></span>System structure of four-door one-way access controller, door lock and reader is shown in [Figure 2-1.](#page-8-3)

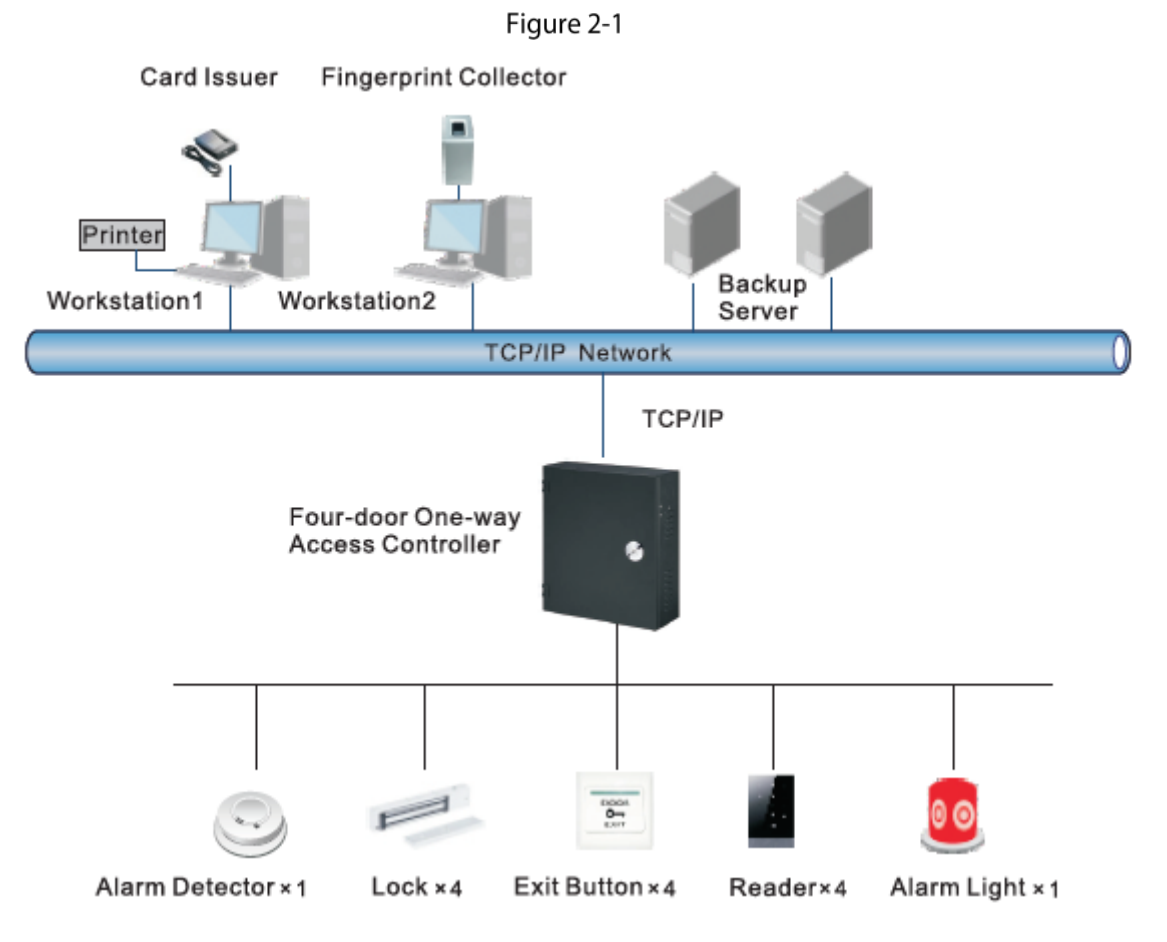

## <span id="page-8-2"></span>**Device Installation**

Device installation diagram is shown in [Figure 2-2](#page-9-0) and [Figure 2-3.](#page-9-1) The unit is mm.

<span id="page-9-0"></span>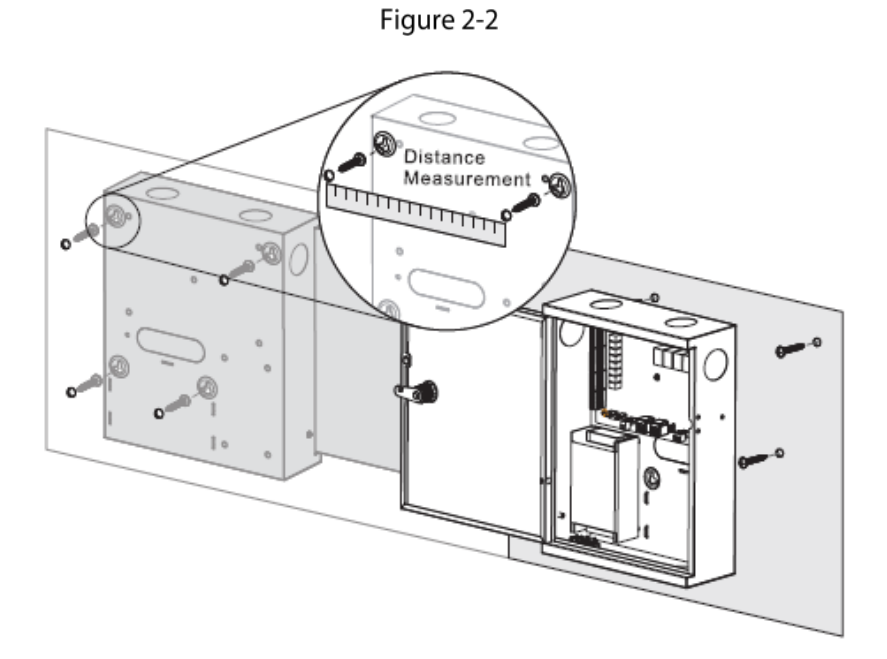

Figure 2-3

<span id="page-9-1"></span>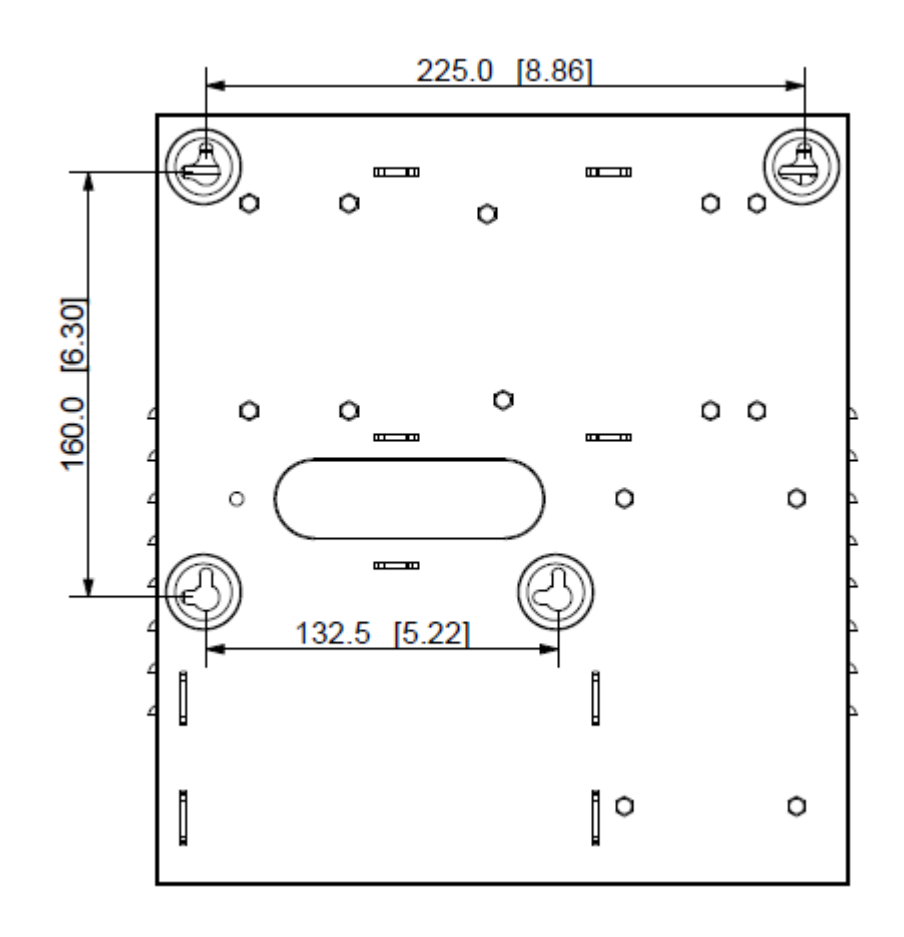

## $\Box$  NOTE

Please ensure that device mounting surface is able to bear 3 times as many as the total weight of the device, bracket and accessories.

- Step 1 Measure every hole distance and position according to holes at rear shell of the device, as shown in [Figure 2-3;](#page-9-1) drill holes in the wall according to the measured positions.
- Step 2 Embed expansion nuts and fix screws into the wall.
- $Step 3$  Hang the whole device onto the screws.

## <span id="page-10-0"></span>**Wiring Diagram**

## <span id="page-10-1"></span>**2.3.1 Wiring Description of Access Controller**

This device supports four-door in or out. In case of alarm input, trigger external alarm output device to give an alarm. Device wiring diagram is shown in [Figure 2-4.](#page-10-3)

<span id="page-10-3"></span>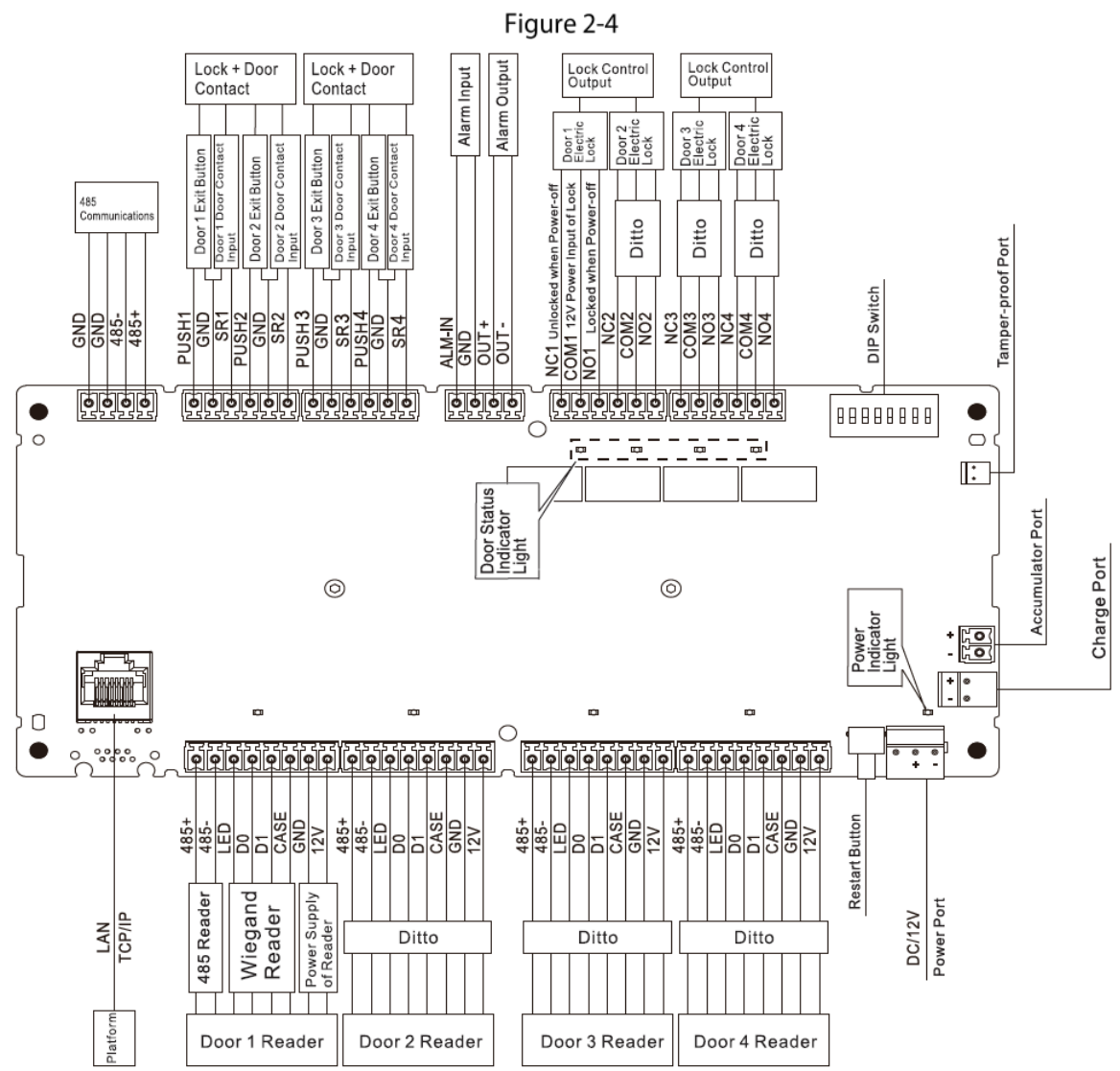

## <span id="page-10-2"></span>**2.3.2 Wiring Description of Exit Button/Door Contact**

Corresponding wiring terminals of exit button and door contact are shown in [Figure 2-5.](#page-11-1) Please refer to [Table 2-1](#page-11-2) for descriptions of wiring terminals.

<span id="page-11-1"></span>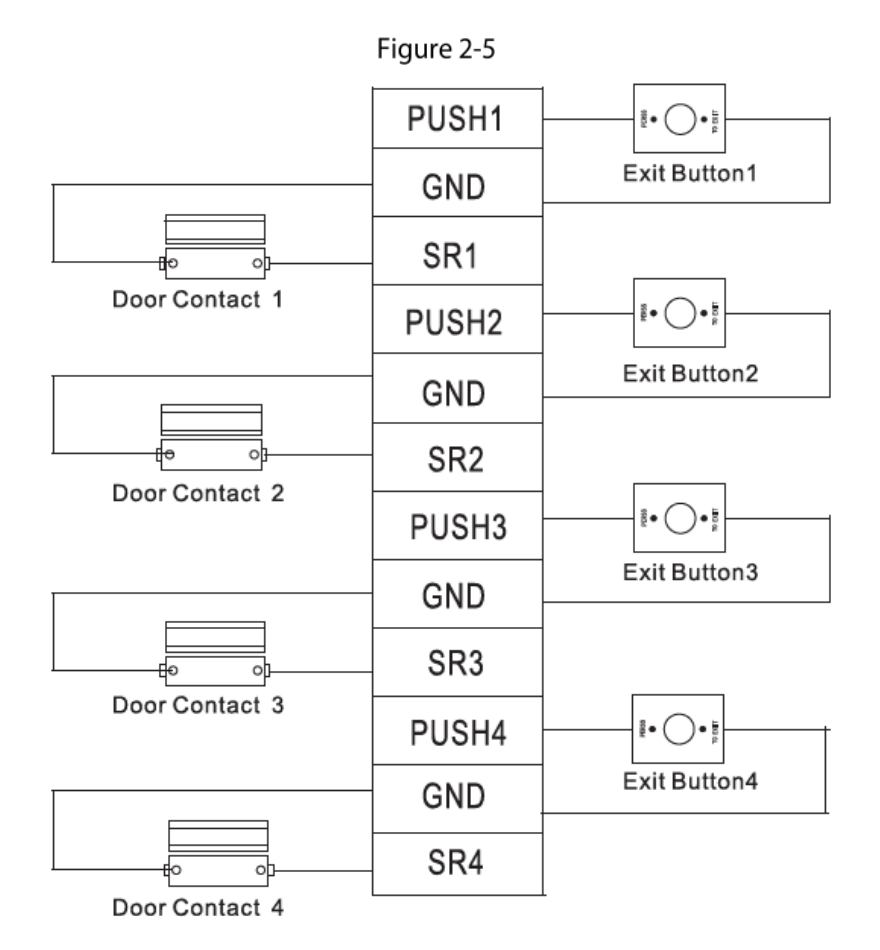

Table 2-1

<span id="page-11-2"></span>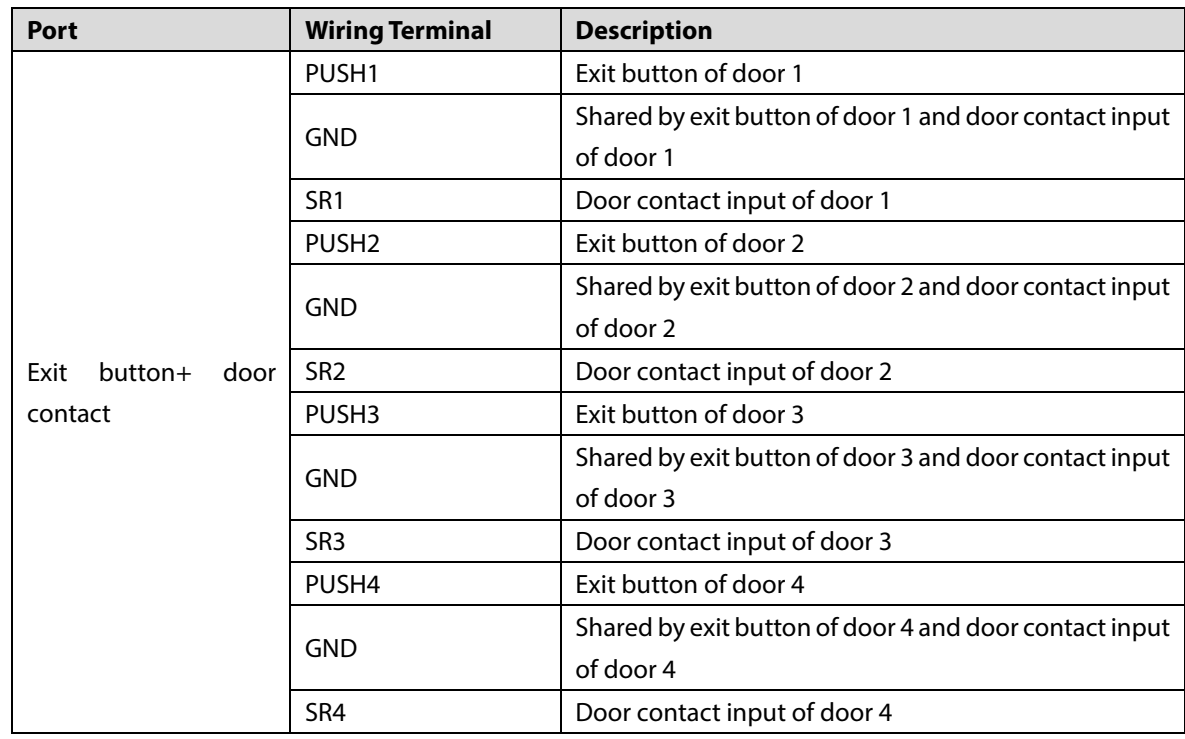

## <span id="page-11-0"></span>**2.3.3 Wiring Description of Lock**

Support 4 groups of lock control outputs; serial numbers after the terminals represent corresponding doors. Please choose a proper connection mode according to lock type, as shown in [Figure 2-6,](#page-12-0) [Figure](#page-12-1)  [2-7](#page-12-1) and [Figure 2-8.](#page-12-2) Please refer to [Table 2-2](#page-12-3) for descriptions of wiring terminals.

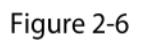

<span id="page-12-0"></span>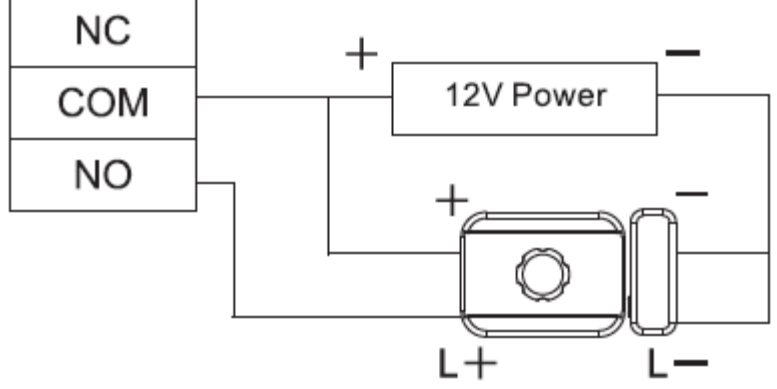

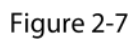

<span id="page-12-1"></span>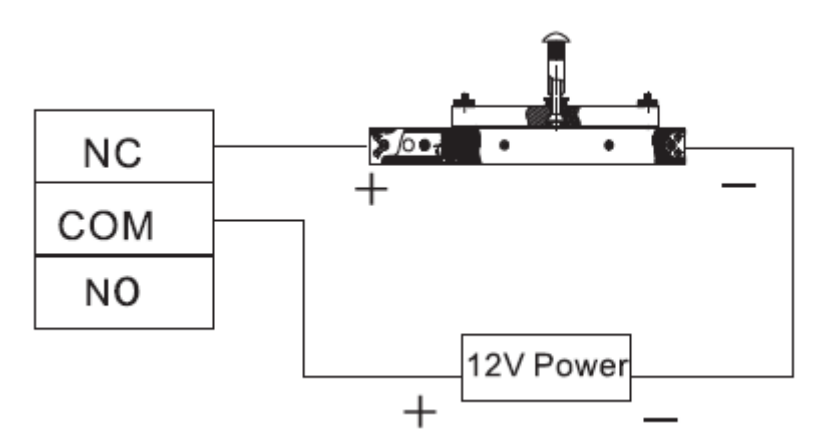

Figure 2-8

<span id="page-12-2"></span>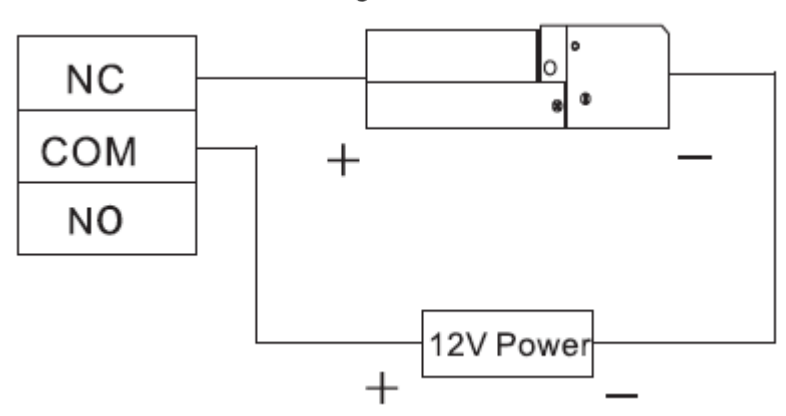

Table 2-2

<span id="page-12-3"></span>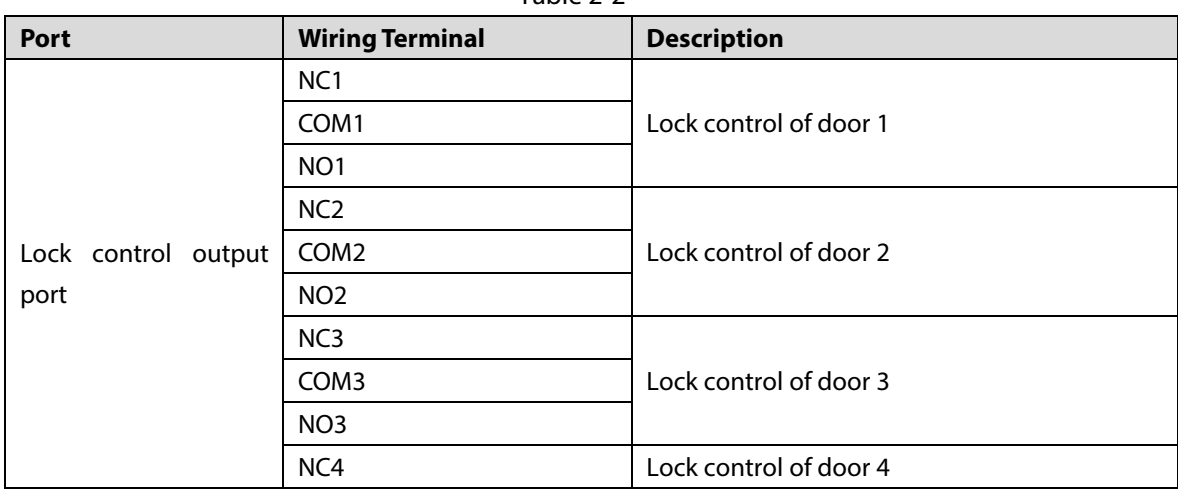

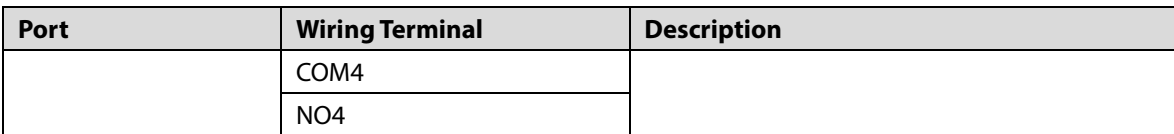

## <span id="page-13-0"></span>**2.3.4 Wiring Description of Reader**

## $\Box$  NOTE

1 door only supports to connect one type of reader—485 or Wiegand.

Please refer t[o Table](#page-13-2) 2-3 for descriptions of wiring terminals corresponding to readers. Take door 1 for example; other readers are the same. Please refer to [Table 2-4](#page-13-3) for descriptions of reader cable specification and length.

<span id="page-13-2"></span>

| Table 2-3       |                        |                    |                     |  |  |  |
|-----------------|------------------------|--------------------|---------------------|--|--|--|
| Port            | <b>Wiring Terminal</b> | <b>Cable Color</b> | <b>Description</b>  |  |  |  |
|                 | $485+$                 | Purple             | 485 reader          |  |  |  |
|                 | 485-                   | Yellow             |                     |  |  |  |
|                 | LED                    | Brown              | Wiegand reader      |  |  |  |
| Entry Reader of | D <sub>0</sub>         | Green              |                     |  |  |  |
| Door 1          | D <sub>1</sub>         | White              |                     |  |  |  |
|                 | CASE                   | Blue               |                     |  |  |  |
|                 | <b>GND</b>             | <b>Black</b>       |                     |  |  |  |
|                 | 12V                    | Red                | Reader power supply |  |  |  |

Table 2-4

<span id="page-13-3"></span>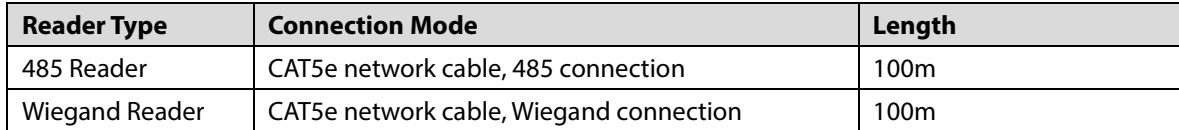

## <span id="page-13-1"></span>**2.3.5 Wiring Description of External Alarm Input**

<span id="page-13-4"></span>External alarm input connection is shown in [Figure 2-9.](#page-13-4) Please refer to [Table 2-5](#page-13-5) for descriptions of wiring terminals.

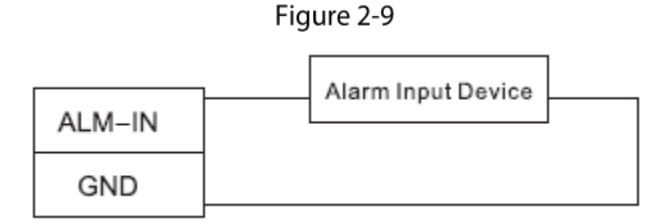

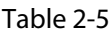

<span id="page-13-5"></span>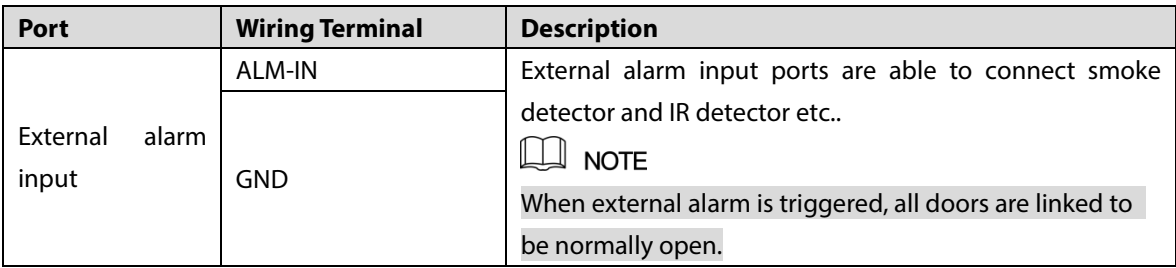

## <span id="page-14-0"></span>**2.3.6 Wiring Description of Alarm Output**

With 1-ch alarm output, after internal alarm input (such as door timeout) or external alarm input triggers an alarm, the alarm output device gives an alarm for 15s.

<span id="page-14-2"></span>There are two connection modes of alarm output, depending on alarm device. For example, IPC can use Mode 1, whereas audible and visual siren can use Mode 2, as shown in [Figure 2-10](#page-14-2) and [Figure 2-](#page-14-3) [11.](#page-14-3) Please refer to [Table 2-6](#page-14-4) for descriptions about wiring terminals.

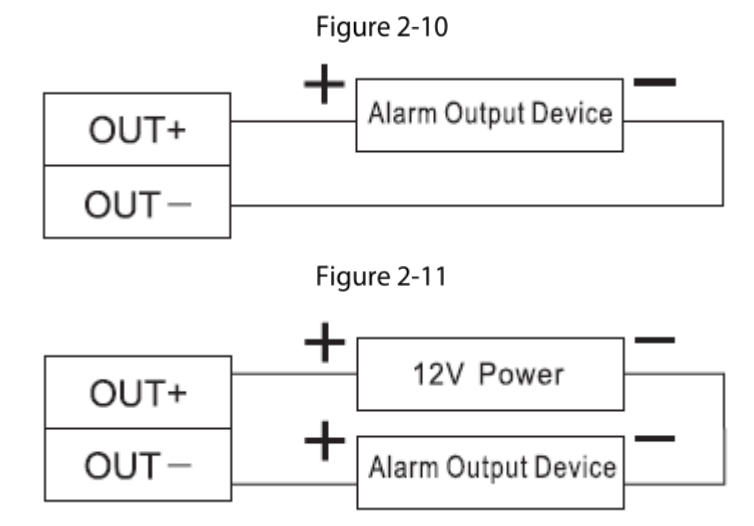

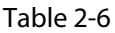

<span id="page-14-4"></span><span id="page-14-3"></span>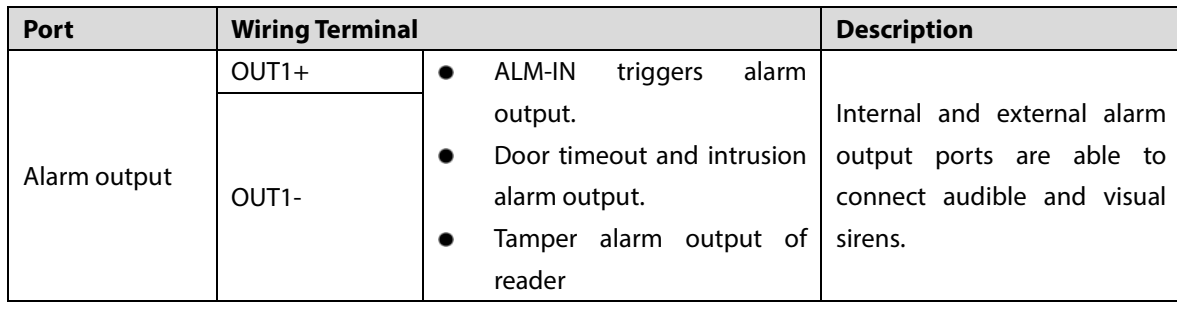

## <span id="page-14-1"></span>**2.3.7 Description of Alarm Input and Output Rule**

In case of alarm event, the alarm continues for 15s. Please refer t[o Table 2-7](#page-14-5) for detailed alarm input and output rules.

Table 2-7

<span id="page-14-5"></span>

| <b>Alarm Type</b>       | <b>Alarm Signal Input Port</b> | <b>Alarm Signal Output</b><br>Port | <b>Alarm Status</b>                                      |  |
|-------------------------|--------------------------------|------------------------------------|----------------------------------------------------------|--|
| External<br>alarm input | ALM1                           | OUT <sub>1</sub>                   | Link all doors to be normally<br>open.                   |  |
|                         | SR <sub>1</sub>                |                                    |                                                          |  |
|                         | SR <sub>2</sub>                |                                    | Door timeout, intrusion alarm<br>and reader tamper alarm |  |
|                         | SR <sub>3</sub>                |                                    |                                                          |  |
| Internal alarm<br>input | SR <sub>4</sub>                | OUT <sub>1</sub>                   |                                                          |  |
|                         | RS-485/CASE                    |                                    | trigger external alarm to give<br>an alarm.              |  |
|                         | <b>RS-485/CASE</b>             |                                    |                                                          |  |
|                         | RS-485/CASE                    |                                    |                                                          |  |

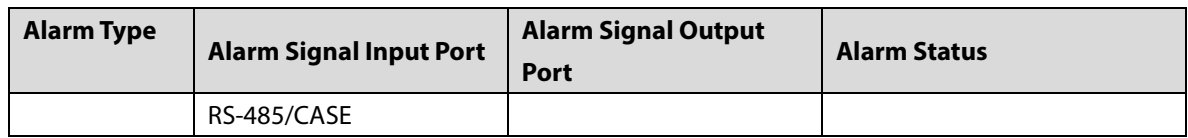

## <span id="page-15-0"></span>2.4 DIP Switch

Operate with DIP switch.

Figure 2-12

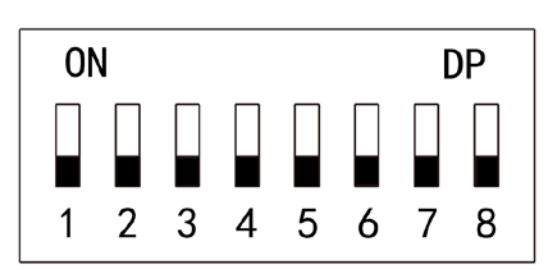

- $\Box$ the switch is at ON position, meaning 1.
- $\blacksquare$  the switch is at the bottom, meaning 0.
- $\bullet$  1~8 are all 0; the system is started normally.
- $\bullet$  1~8 are all 1; the system enters BOOT mode after start.
- 1, 3, 5 and 7 are 1, while others are 0. After restart, the system restores factory defaults.
- 2, 4, 6 and 8 are 1, while others are 0. After restart, the system restores factory defaults, but user info is retained.

## <span id="page-15-1"></span>2.5 Restart

Press restart button (as shown in [Figure 2-4](#page-10-3) to restart the device.

 $\Box$  Note

Restart button is to restart the device, rather than modifying configuration.

# <span id="page-16-0"></span>**3 SmartPSS Config**

Access controller is managed with Smart PSS client, so as to realize control and right configuration of one door and door groups.

This chapter mainly introduces quick configuration. For specific operations, please refer to User's Manual of Smart PSS Client.

 $\Box$  NOTE

Smart PSS client offers different interfaces for different versions. Please refer to actual interface.

## <span id="page-16-1"></span>**Login Client**

Install the matching Smart PSS client, and double click **Secrets** to run. Carry out initialization configuration according to interface prompts and complete login.

## <span id="page-16-2"></span>**Add Access Controller**

Add access controller in Smart PSS; select "Auto Search" and "Add".

## <span id="page-16-3"></span>**3.2.1 Auto Search**

Devices are required to be in the same network segment.

<span id="page-16-4"></span>Step 1 In "Devices" interface, click "Auto Search", as shown in [Figure 3-1.](#page-16-4)

The system displays "Auto Search" interface, as shown in [Figure 3-2.](#page-17-0)

Figure 3-1

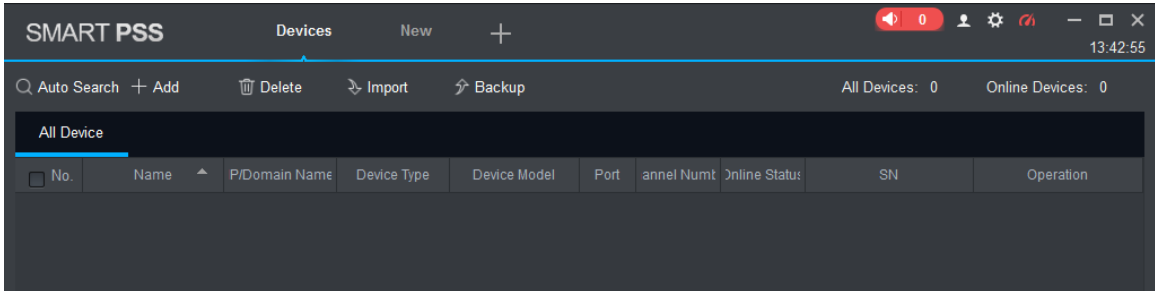

<span id="page-17-0"></span>

| Auto Search                                |                          |                                       |                         | ×                       |
|--------------------------------------------|--------------------------|---------------------------------------|-------------------------|-------------------------|
|                                            |                          | Device Segment: 169 . 254 . 219 . 0 - | $169$ . 254 . 219 . 255 | Search                  |
| <b>○</b> Refresh                           | <sup>(16</sup> Modify IP |                                       |                         | Search Device Number: 2 |
| No.<br>⊓                                   | $\blacktriangle$<br>IP   | Device Type                           | <b>MAC Address</b>      | Port                    |
| $\mathbf{1}$<br>п                          | 10.18.116.20             | PC-NVR-V3.0                           | A0:8C:FD:E7:6B:DF       | 37777                   |
| $\overline{2}$<br><b>The Second Second</b> | 10.18.116.61             | PC-NVR-V3.0                           | 00:0E:C6:DF:44:EA       | 37777                   |
|                                            |                          |                                       |                         |                         |
|                                            |                          |                                       |                         |                         |
|                                            |                          |                                       |                         |                         |
|                                            |                          |                                       |                         |                         |
|                                            |                          |                                       |                         |                         |
|                                            |                          |                                       |                         |                         |
|                                            |                          |                                       |                         |                         |
|                                            |                          |                                       |                         | Cancel<br>Add           |

Step 2 Input device segment and click "Search".

The system displays search results.

- $\Box$  NOTE
- Click "Refresh" to update device information.
- Select a device, click "Modify IP" to modify IP address of the device. For specific operations, please refer to User's Manual of Smart PSS Client.
- Step 3 Select the device that needs to be added, and click "Add".
	- The system pops up "Prompt".
- <span id="page-17-1"></span>Step 4 Click "OK".

The system displays "Login Information" dialogue box, as shown in [Figure 3-3.](#page-17-1)

Figure 3-3

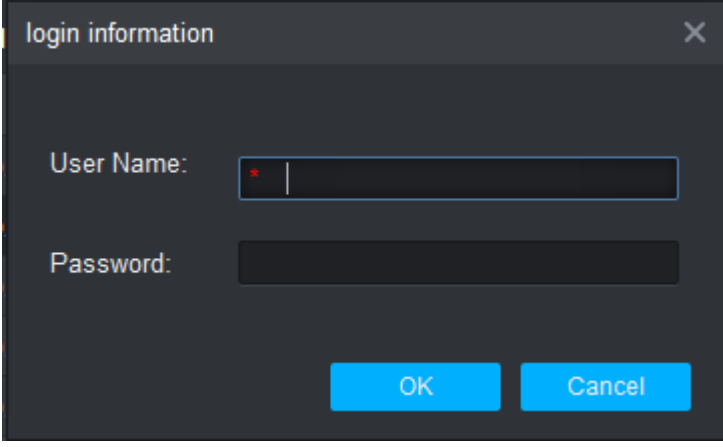

Step 5 Input "User Name" and "Password" to log in the device, and click "OK".

The system displays the added device list, as shown in [Figure 3-4.](#page-18-1) Please refer t[o Table 3-1](#page-18-2) for details.

 $\Box$  Note

 After completing adding, the system continues to stay at "Auto Search" interface. You can continue to add more devices, or click "Cancel" to exit "Auto Search" interface.

Figure 3-2

 After completing adding, Smart PSS logs in the device automatically. In case of successful login, online status displays "Online". Otherwise, it displays "Offline".

Figure 3-4

<span id="page-18-1"></span>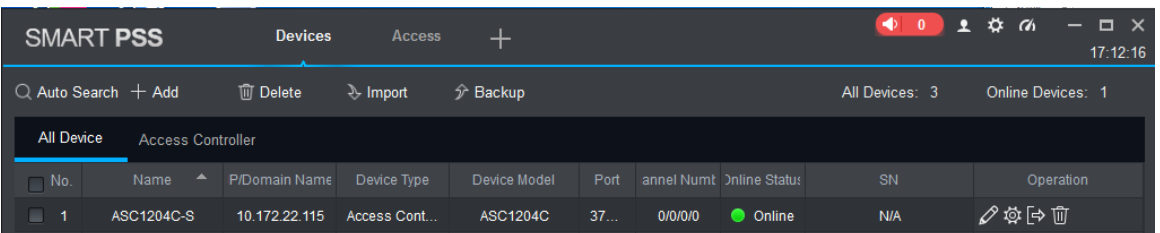

<span id="page-18-2"></span>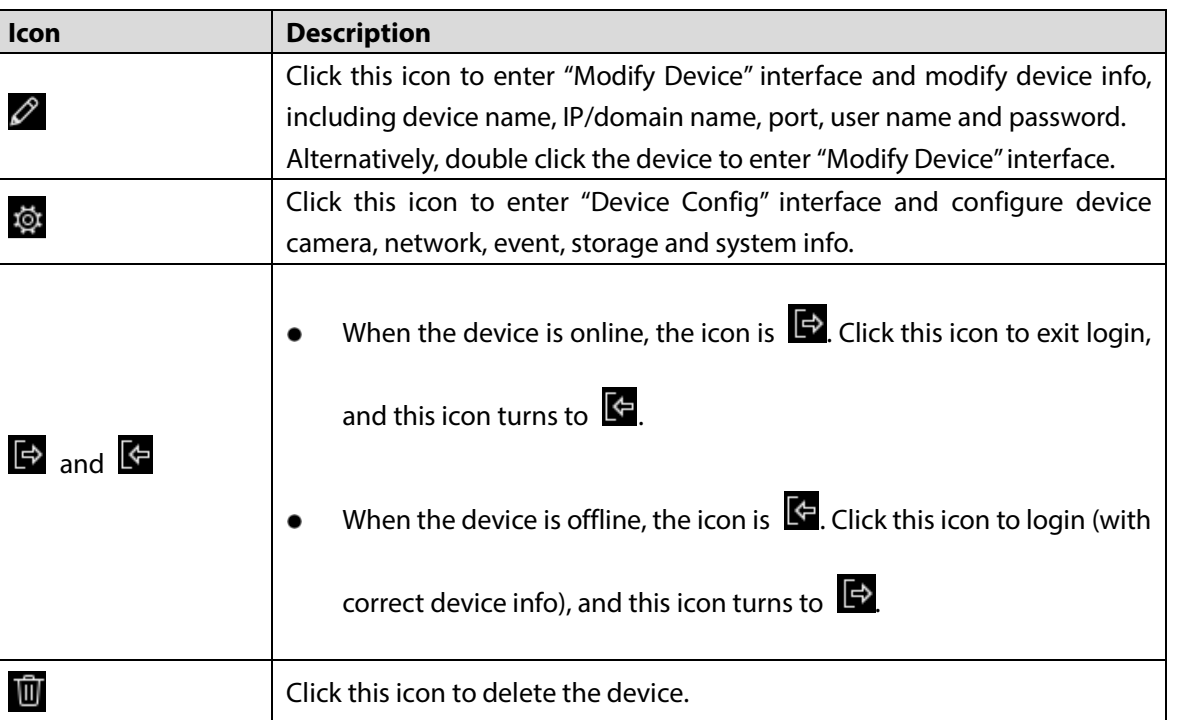

### Table 3-1

## <span id="page-18-0"></span>**3.2.2 Manual Add**

To add devices, device IP address or domain name shall be known first.

Step 1 In "Devices" interface, click "Add", as shown in [Figure 3-5.](#page-18-3)

The system pops up "Manual Add" interface, as shown in [Figure 3-6.](#page-19-0)

Figure 3-5

<span id="page-18-3"></span>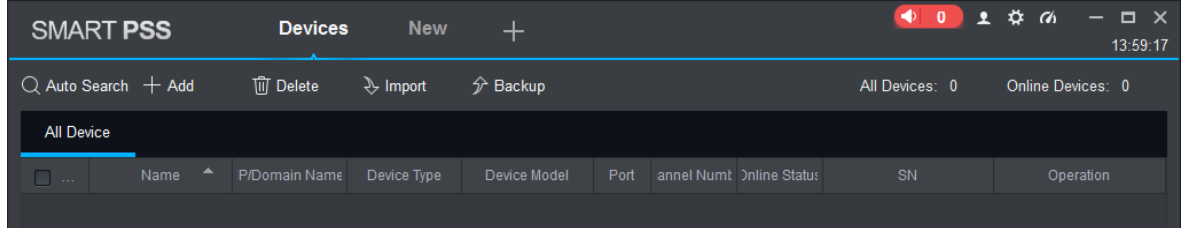

Figure 3-6

<span id="page-19-0"></span>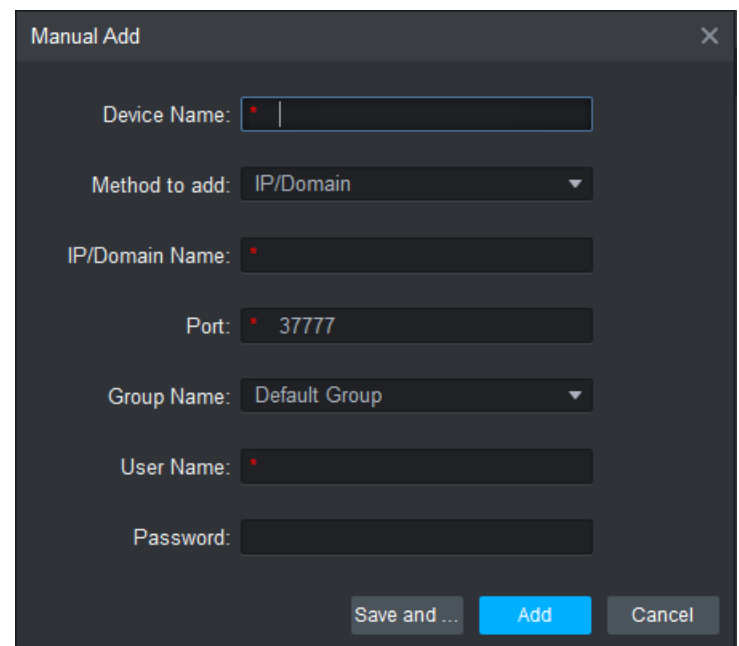

<span id="page-19-1"></span>Step 2 Set device parameters. For specific parameter descriptions, please refer to [Table 3-2.](#page-19-1)

| Table 3-2              |                                                          |  |  |  |
|------------------------|----------------------------------------------------------|--|--|--|
| <b>Parameter</b>       | <b>Description</b>                                       |  |  |  |
| Device Name            | It is suggested that device should be named by the       |  |  |  |
|                        | monitoring zone, so as to facilitate maintenance.        |  |  |  |
| Method to add          | Select "IP/Domain Name". Add devices according to device |  |  |  |
|                        | IP address or domain name.                               |  |  |  |
| <b>IP/Domain Name</b>  | IP address or domain name of the device.                 |  |  |  |
|                        | Port number of the device. Default port number is 37777. |  |  |  |
| Port                   | Please fill in according to actual conditions.           |  |  |  |
| <b>Group Name</b>      | Select the group of the device.                          |  |  |  |
| User Name and Password | User name and password of the device.                    |  |  |  |

Step 3 Click "Add" to add a device.

The system displays the added device list, as shown in [Figure 3-4.](#page-18-1) Please refer t[o Table 3-1](#page-18-2) for operation interface. Doors of the added controller are displayed under "Access" tab, as shown in [Figure 3-7.](#page-20-1)

 $\Box$  NOTE

- To add more devices, click "Save and Continue", add devices and stay at "Manual Add" interface.
- To cancel the adding, click "Cancel" and exit "Manual Add" interface.
- After completing adding, Smart PSS logs in the device automatically. In case of successful login, online status displays "Online". Otherwise, it displays "Offline".

Figure 3-7

<span id="page-20-1"></span>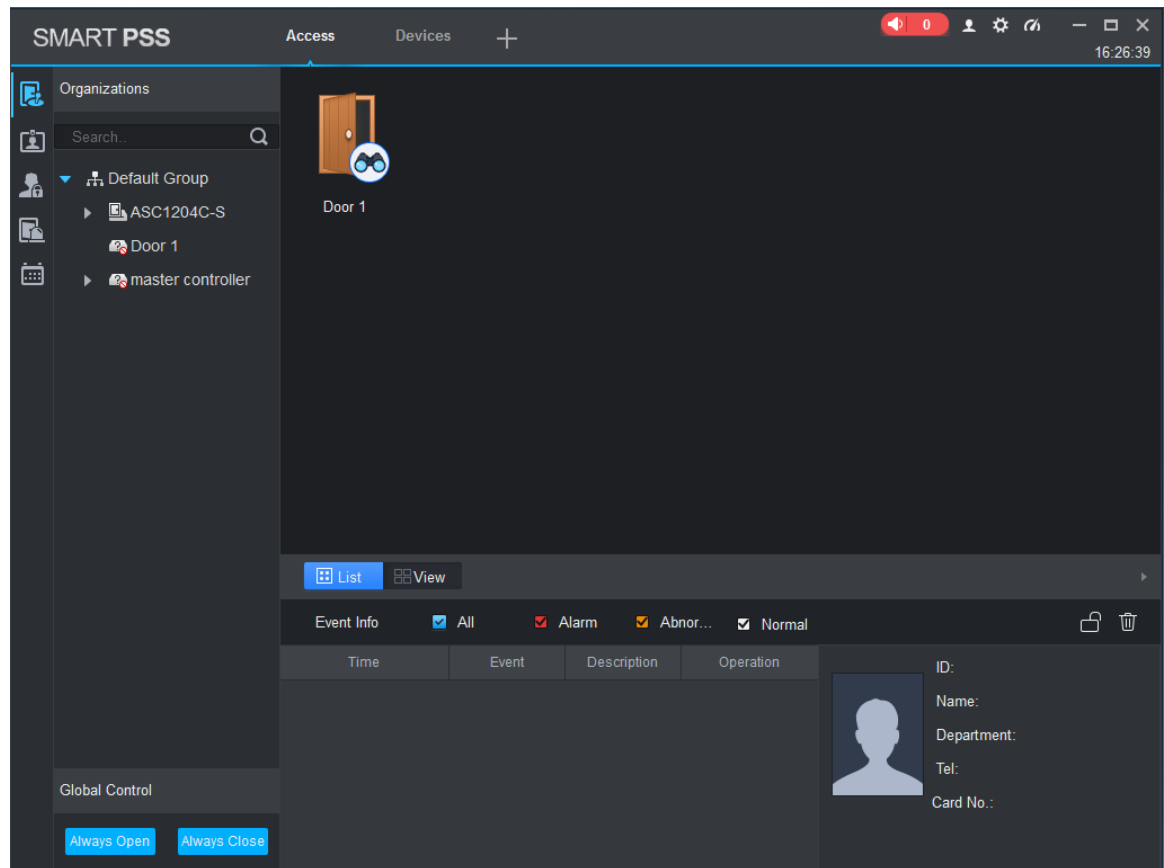

## <span id="page-20-0"></span>**3.3 Add User**

Add users and bind with cards, so as to distribute authority.

In "New" interface, click "Access" to enter "Access" interface, and complete access config here.

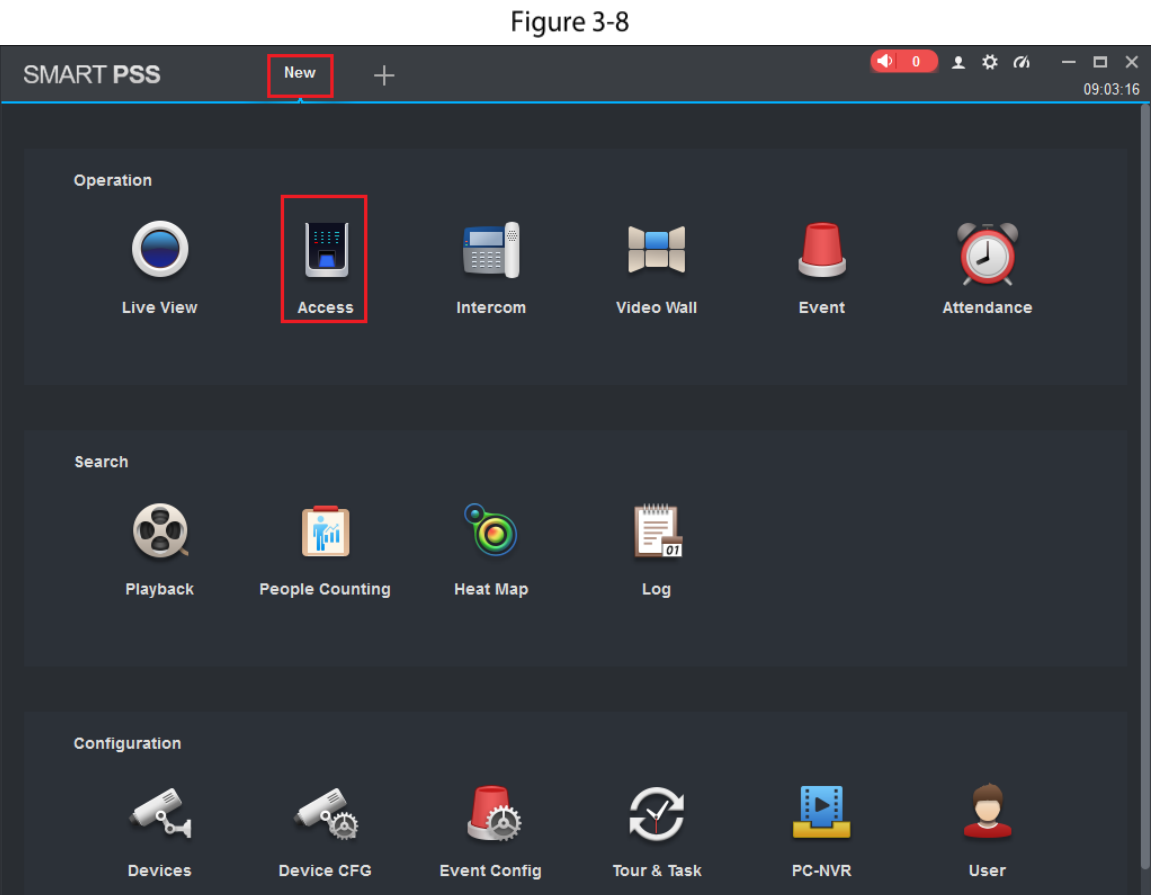

## <span id="page-21-0"></span>**3.3.1 Card Type**

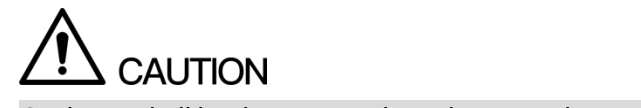

Card type shall be the same with card issuer; otherwise, it fails to read card number.

In "Access" interface, click  $\boxed{12}$  and then click  $\boxed{10}$  to set the card type, as shown in [Figure 3-9](#page-22-1) and [Figure 3-10.](#page-22-2)

Figure 3-9

<span id="page-22-1"></span>

|                         | SMART PSS                 | <b>Devices</b>      | $+$<br>Access |          | $\begin{pmatrix} 1 & 0 \\ 0 & 0 \end{pmatrix}$ | ▲ ☆ の<br>$  \times$<br>15:36:14 |
|-------------------------|---------------------------|---------------------|---------------|----------|------------------------------------------------|---------------------------------|
| 愿                       | Department List(0)        | 日戸ノ町                | ↓ 分回          |          |                                                | $\alpha$<br>ID / Name / Card    |
| $\overline{\mathbf{E}}$ | $\hbox{\tt Q}$<br>Search. | User ID *<br>$\Box$ | Name          | Card No. | Card Type<br>Department                        | Fingerprint Count               |
| $\lambda$               | Default Department(0)     |                     |               |          |                                                |                                 |
| R                       |                           |                     |               |          |                                                |                                 |
| ö                       |                           |                     |               |          |                                                |                                 |
|                         |                           |                     |               |          |                                                |                                 |
|                         |                           |                     |               |          |                                                |                                 |
|                         |                           |                     |               |          |                                                |                                 |
|                         |                           |                     |               |          |                                                |                                 |
|                         |                           |                     |               |          |                                                |                                 |
|                         |                           |                     |               |          |                                                |                                 |
|                         |                           |                     |               |          |                                                |                                 |
|                         |                           |                     |               |          |                                                |                                 |
|                         |                           |                     |               |          |                                                |                                 |
|                         |                           |                     |               |          |                                                |                                 |
|                         |                           |                     |               |          |                                                |                                 |
|                         |                           |                     |               |          |                                                |                                 |
|                         |                           | No./Page 20 -       |               |          |                                                |                                 |

Figure 3-10

<span id="page-22-2"></span>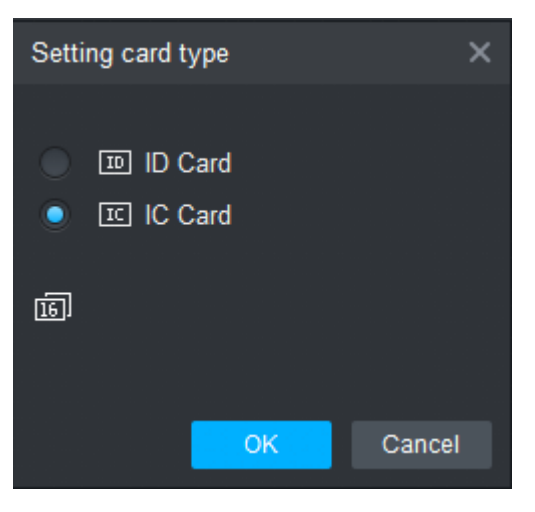

## <span id="page-22-0"></span>**3.3.2 Single Add**

Add a single user, send a card and input user info.

**In** "Access" interface, click  $\boxed{1}$ , and then click  $\boxed{m}$ , as shown in [Figure](#page-23-0) 3-11. The system pops up "Add User" dialog box, as shown in [Figure 3-12.](#page-23-1)

<span id="page-23-0"></span>Figure 3-11

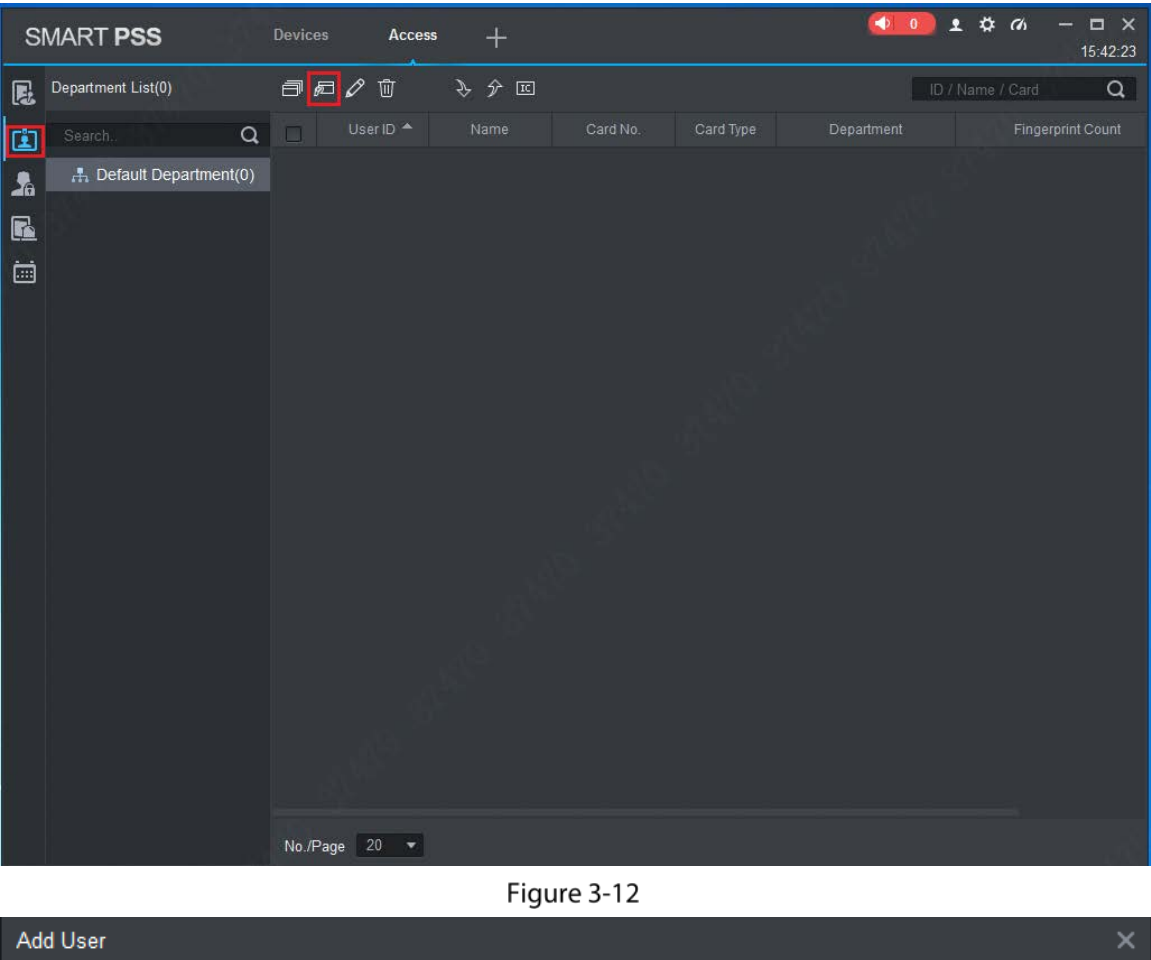

<span id="page-23-1"></span>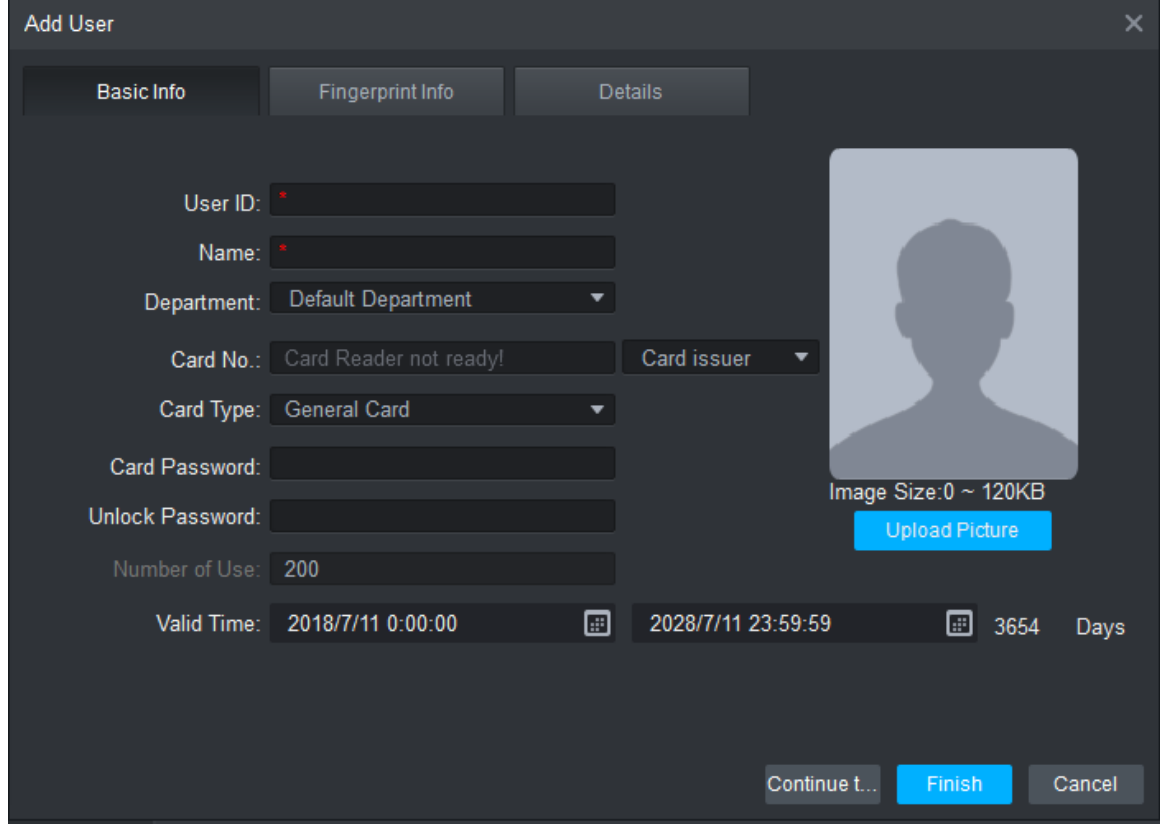

Step 2 Add user info manually, including basic info, fingerprint info and details. Please refer to Table [3-3](#page-24-1) for details.

Table 3-3

<span id="page-24-1"></span>

| <b>Parameter</b> | <b>Description</b>                                                                             |  |  |  |
|------------------|------------------------------------------------------------------------------------------------|--|--|--|
|                  | User ID (mandatory).                                                                           |  |  |  |
|                  | Name (mandatory).                                                                              |  |  |  |
|                  | Department (auto association).                                                                 |  |  |  |
|                  | Card No.: input by card reader or input manually.                                              |  |  |  |
|                  | Card type: general card, VIP card, guest card, patrol card, blocklist<br>card and duress card. |  |  |  |
| Basic Info       | Card Password: it is used to open the door with card + password.                               |  |  |  |
|                  | Unlock Password: it is used to open the door with password.                                    |  |  |  |
|                  | Number of Use: it only applies to guest card.                                                  |  |  |  |
|                  | Valid Time: set the valid time of card, which is 10 years by default.                          |  |  |  |
|                  | Picture: user picture, max. 120K.                                                              |  |  |  |
|                  | <b>NOTE</b>                                                                                    |  |  |  |
|                  | Card no. and user ID cannot be repeated.                                                       |  |  |  |
|                  | Collect fingerprints with fingerprint reader and access reader.                                |  |  |  |
| Fingerprint Info | Max. 2 fingerprints for every person.                                                          |  |  |  |
|                  | Support to enter fingerprint name.                                                             |  |  |  |
| Details          | Fill in detailed user info according to interface parameters.                                  |  |  |  |

Step  $3$  Click "Finish" to finish adding the users.

## <span id="page-24-0"></span>**3.4 Add Door Group**

Divide doors into groups and manage them together.

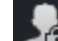

Step 1 In "Access" interface, click **Contains and then click "Access Level"**, as shown in [Figure 3-13.](#page-25-0)

Figure 3-13

<span id="page-25-0"></span>

|                     | SMART PSS                    | Access   | $+$                                                     |                                        | $\blacklozenge$ 0 | ▲ 弊 価<br>$\Box$ $\times$<br>09:17:17 |
|---------------------|------------------------------|----------|---------------------------------------------------------|----------------------------------------|-------------------|--------------------------------------|
| 愿                   | Name:                        |          | TimeZone: All                                           | ▾┆<br>Search                           |                   |                                      |
| $\ddot{\mathbf{z}}$ | Add                          | Delete   |                                                         |                                        |                   |                                      |
| $\frac{1}{20}$      | Name<br>$\Box$               | Timezone | Operation                                               | Door Group Details<br>Name: Door List1 | TimeZone:All Day  |                                      |
| $\blacksquare$      | $\blacksquare$<br>Door List1 | All Day  | $\mathscr{O} \mathrel{\mathop{\mathbb{A}{\mathbb{U}}}}$ | Door List(1)                           | Person list(0)    |                                      |
| ö                   |                              |          |                                                         | master controller-Door 1               | User Name         | Department                           |
|                     |                              |          |                                                         |                                        |                   |                                      |
|                     | No./Page $20 - 7$            |          |                                                         |                                        |                   |                                      |

<span id="page-25-1"></span>Step 2 Click "Add".

The system pops up "Add Door Group" dialog box, as shown in [Figure 3-14.](#page-25-1)

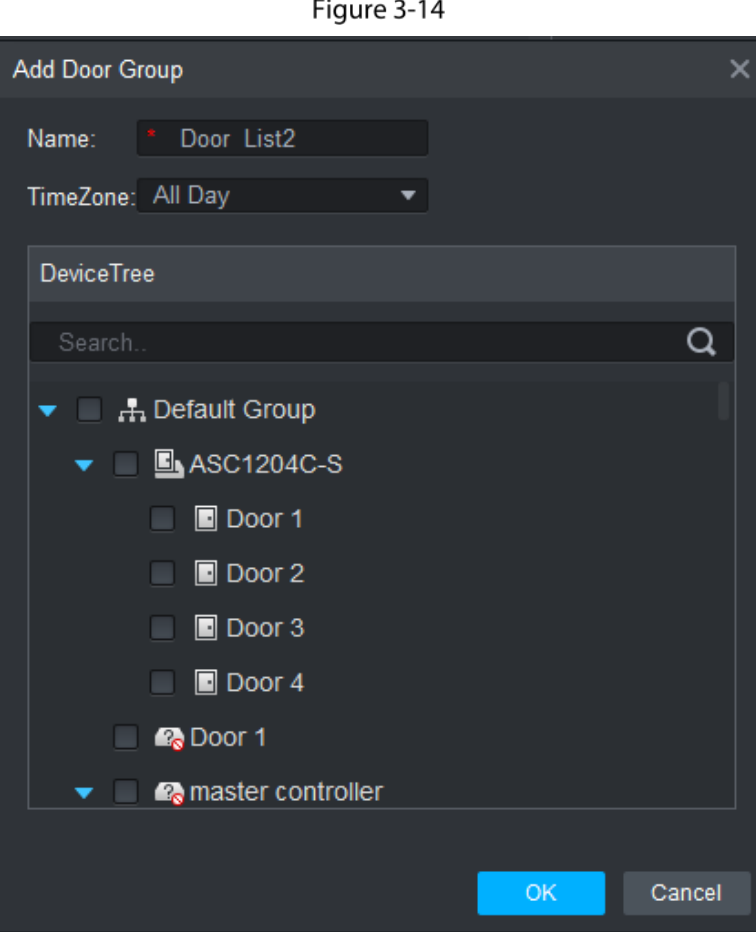

Figure 3-14

Step 3 Enter "Name"; select "Time Zone" and doors to be managed.

Step 4 Click "OK" to complete adding.

## <span id="page-26-0"></span>**3.5 Authorize**

Grant users authorities according to door group and user.

## <span id="page-26-1"></span>**3.5.1 Authorize According to Door Group**

Select a door group, add corresponding users to the group, so all users in the group obtain authority of all doors in the group.

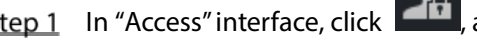

Step 1 In "Access" interface, click **Add**, and then click "Access Level", as shown in [Figure 3-15.](#page-26-2)

<span id="page-26-2"></span>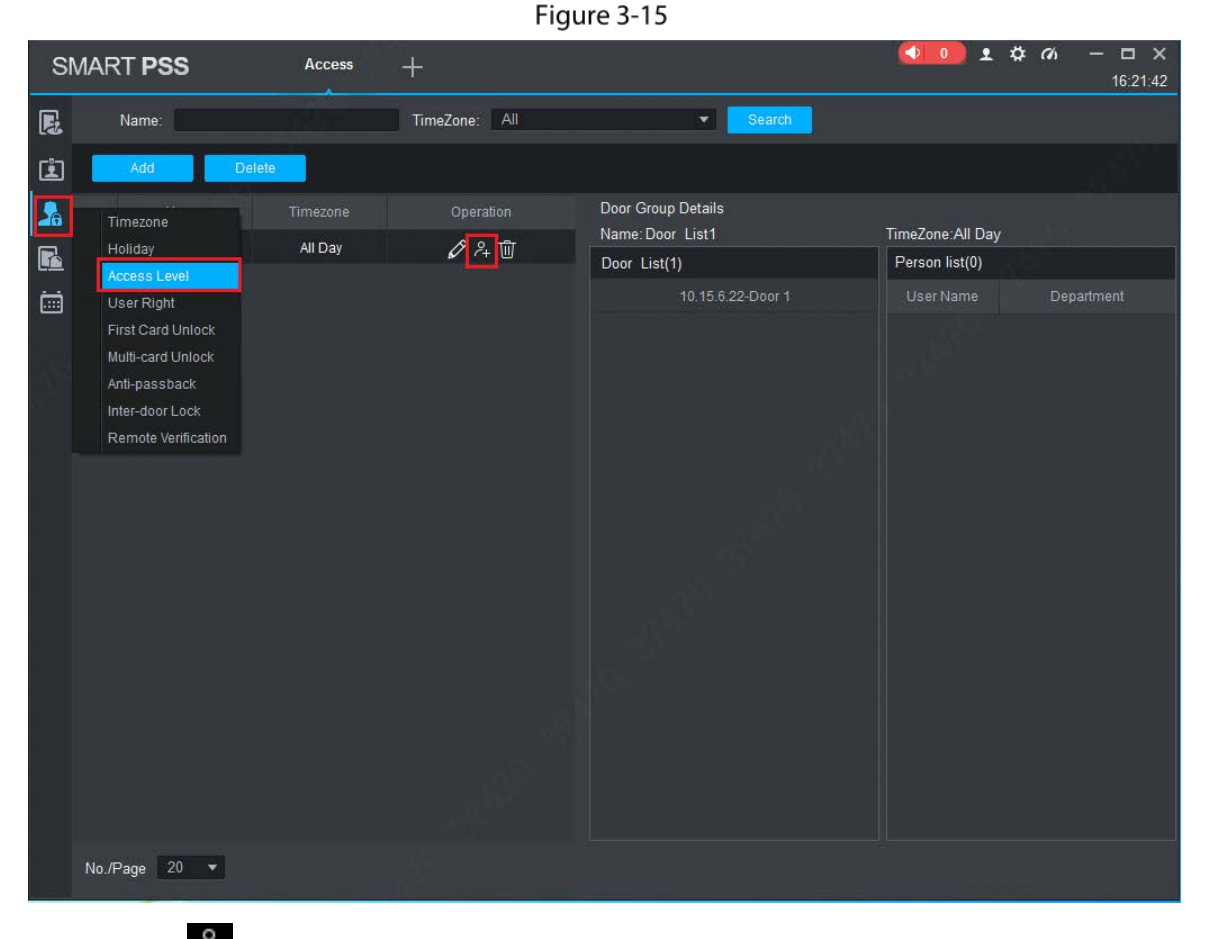

 $Step 2$  Click  $2 +$ 

The system pops up "User Select" dialog box.

Step 3 Select the user's department from dropdown list, or enter the user's ID or name directly, as shown in [Figure 3-16.](#page-27-1)

<span id="page-27-1"></span>Figure 3-16

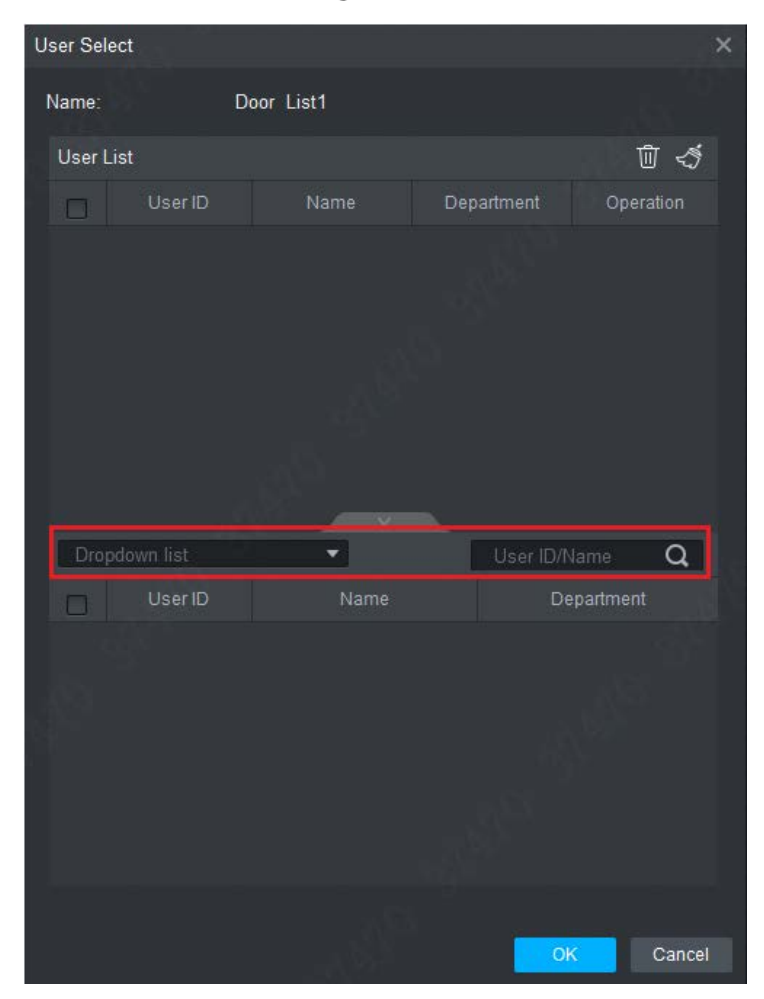

 $Step 4$  In the search list, select the user and add to user list.

Step 5 Click "OK" to finish authorization.

 $\Box$  NOTE

- The search list filters user info without card number.
- In the user list, cancel the added user and delete the user's authority.

## <span id="page-27-0"></span>**3.5.2 Authorize According to User**

Select a user, distribute door group and grant door group authority to the user.

**Step 1** In "Access" interface, click  $\overline{AB}$ , and then click "User Right", as shown in [Figure 3-17.](#page-28-0)

Figure 3-17

<span id="page-28-0"></span>

|                | <b>SMART PSS</b>          | Access                    | $+$              |                    |                       | $\begin{pmatrix} 1 & 0 \\ 0 & 0 \end{pmatrix}$ | $2$ $\phi$ $\alpha$<br>$\square$ $\times$<br>$\rightarrow$<br>16:29:51 |
|----------------|---------------------------|---------------------------|------------------|--------------------|-----------------------|------------------------------------------------|------------------------------------------------------------------------|
| $\blacksquare$ | Department List           | ID / Name / Card          | $\alpha$         |                    |                       |                                                |                                                                        |
| $\mathbf{E}$   | $\hbox{\tt Q}$<br>Search. | User ID<br>П.             | Card No.<br>Name | Department         |                       | Operation Door Group Info                      |                                                                        |
| ł              | - Default Department(1)   | 1111<br>e.                | Jack             | Default Department | $\boxed{\varnothing}$ | Door                                           | Timezone                                                               |
| R              |                           |                           |                  |                    |                       |                                                |                                                                        |
| ö              |                           |                           |                  |                    |                       |                                                |                                                                        |
|                |                           |                           |                  |                    |                       |                                                |                                                                        |
|                |                           |                           |                  |                    |                       |                                                |                                                                        |
|                |                           |                           |                  |                    |                       |                                                |                                                                        |
|                |                           |                           |                  |                    |                       |                                                |                                                                        |
|                |                           |                           |                  |                    |                       |                                                |                                                                        |
|                |                           |                           |                  |                    |                       |                                                |                                                                        |
|                |                           |                           |                  |                    |                       |                                                |                                                                        |
|                |                           |                           |                  |                    |                       |                                                |                                                                        |
|                |                           |                           |                  |                    |                       |                                                |                                                                        |
|                |                           |                           |                  |                    |                       |                                                |                                                                        |
|                |                           |                           |                  |                    |                       |                                                |                                                                        |
|                |                           |                           |                  |                    |                       |                                                |                                                                        |
|                |                           |                           |                  |                    |                       |                                                |                                                                        |
|                |                           | No./Page $20 \rightarrow$ |                  |                    |                       |                                                |                                                                        |

<span id="page-28-1"></span>Step 2 Click  $\mathscr{D}$ 

The system pops up "Select Door Group" dialog box, as shown in [Figure 3-18.](#page-28-1)

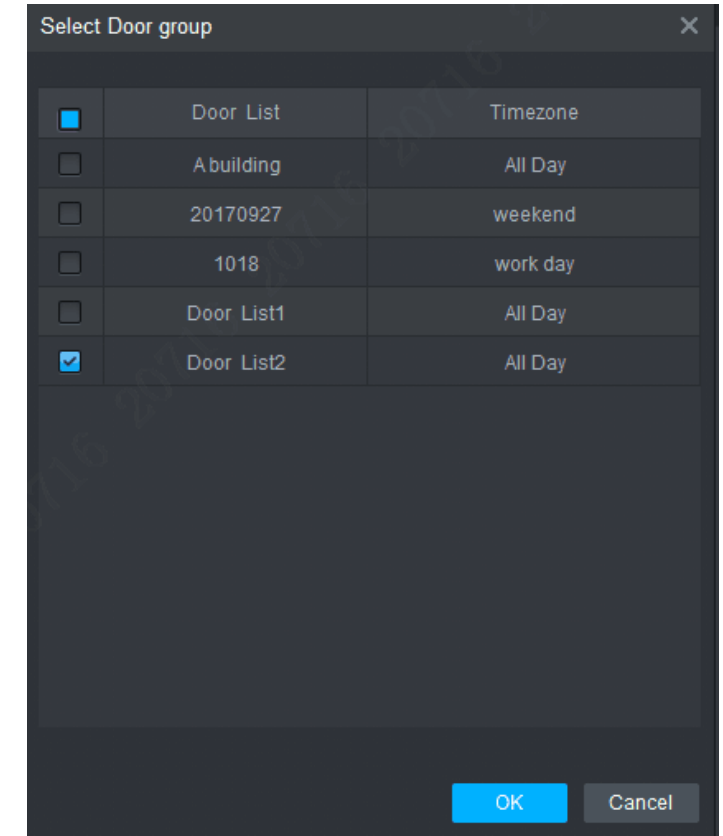

Figure 3-18

Step 3 Select the door group and click "OK" to finish authorization.

# <span id="page-29-0"></span>**4 FAQ**

For problems not included hereinafter, please contact local customer service personnel or consult headquarter customer service personnel. We will be always at your service.

#### <span id="page-29-1"></span>**1. Question: After power on, power indicator doesn't turn on or the buzzer doesn't respond.**

<span id="page-29-2"></span>Answer: Please check whether power plug is inserted in place. Please pull it out and insert it again.

### **2. Question: After the reader is connected with the device, card swiping light doesn't turn on, and it doesn't respond after swiping a card.**

Answer: Please check whether reader connector is inserted in place. Please pull it out and insert it again; check whether reader contact light turns on.

#### <span id="page-29-3"></span>**3. Question: Client software fails to detect the device.**

Answer: Please check whether TCP/IP connector is connected properly, and whether device IP is in the same network segment.

#### <span id="page-29-4"></span>**4. Question: After swiping card, it prompts that card is invalid.**

Answer: Please check whether this card number has been added in the controller.

#### <span id="page-29-5"></span>**5. Question: Default IP of access controller.**

Answer: Default IP address is 192.168.0.2.

#### <span id="page-29-6"></span>**6. Question: Default port, initial user name and password of access controller.**

<span id="page-29-7"></span>Answer: Default port is 37777, initial user name is admin and password is 123456.

#### **7. Question: Online upgrade of the device.**

Answer: Connect the device and platform through network, and upgrade it at the platform.

#### <span id="page-29-8"></span>**8. Question: Max. wiring distance and transmission distance of card reader and controller.**

Answer: It depends on network cable type and whether it needs power supply of control relay. Connected with CAT5E network cable, typical value is:

- RS485, 100m.
- Wiegand, 100m.

## <span id="page-30-0"></span>Appendix 1 Cybersecurity Recommendations

#### **Mandatory actions to be taken for basic device network security:**

#### **1. Use Strong Passwords**

Please refer to the following suggestions to set passwords:

- The length should not be less than 8 characters.
- Include at least two types of characters; character types include upper and lower case letters, numbers and symbols.
- Do not contain the account name or the account name in reverse order.
- Do not use continuous characters, such as 123, abc, etc.
- Do not use overlapped characters, such as 111, aaa, etc.

#### **2. Update Firmware and Client Software in Time**

- According to the standard procedure in Tech-industry, we recommend to keep your device (such as NVR, DVR, IP camera, etc.) firmware up-to-date to ensure the system is equipped with the latest security patches and fixes. When the device is connected to the public network, it is recommended to enable the "auto-check for updates" function to obtain timely information of firmware updates released by the manufacturer.
- We suggest that you download and use the latest version of client software.

#### **"Nice to have"recommendations to improve your device network security:**

#### **1. Physical Protection**

We suggest that you perform physical protection to device, especially storage devices. For example, place the device in a special computer room and cabinet, and implement well-done access control permission and key management to prevent unauthorized personnel from carrying out physical contacts such as damaging hardware, unauthorized connection of removable device (such as USB flash disk, serial port), etc.

#### **2. Change Passwords Regularly**

We suggest that you change passwords regularly to reduce the risk of being guessed or cracked.

#### **3. Set and Update Passwords Reset Information Timely**

The device supports password reset function. Please set up related information for password reset in time, including the end user's mailbox and password protection questions. If the information changes, please modify it in time. When setting password protection questions, it is suggested not to use those that can be easily guessed.

#### **4. Enable Account Lock**

The account lock feature is enabled by default, and we recommend you to keep it on to guarantee the account security. If an attacker attempts to log in with the wrong password several times, the corresponding account and the source IP address will be locked.

#### **5. Change Default HTTP and Other Service Ports**

We suggest you to change default HTTP and other service ports into any set of numbers between 1024–65535, reducing the risk of outsiders being able to guess which ports you are using.

#### **6. Enable HTTPS**

We suggest you to enable HTTPS, so that you visit Web service through a secure communication channel.

#### **7. MAC Address Binding**

We recommend you to bind the IP and MAC address of the gateway to the device, thus reducing the risk of ARP spoofing.

#### **8. Assign Accounts and Privileges Reasonably**

According to business and management requirements, reasonably add users and assign a minimum set of permissions to them.

#### **9. Disable Unnecessary Services and Choose Secure Modes**

If not needed, it is recommended to turn off some services such as SNMP, SMTP, UPnP, etc., to reduce risks.

If necessary, it is highly recommended that you use safe modes, including but not limited to the following services:

- SNMP: Choose SNMP v3, and set up strong encryption passwords and authentication passwords.
- SMTP: Choose TLS to access mailbox server.
- FTP: Choose SFTP, and set up strong passwords.
- AP hotspot: Choose WPA2-PSK encryption mode, and set up strong passwords.

#### **10. Audio and Video Encrypted Transmission**

If your audio and video data contents are very important or sensitive, we recommend that you use encrypted transmission function, to reduce the risk of audio and video data being stolen during transmission.

Reminder: encrypted transmission will cause some loss in transmission efficiency.

#### **11. Secure Auditing**

- Check online users: we suggest that you check online users regularly to see if the device is logged in without authorization.
- Check device log: By viewing the logs, you can know the IP addresses that were used to log in to your devices and their key operations.

#### **12. Network Log**

Due to the limited storage capacity of the device, the stored log is limited. If you need to save the log for a long time, it is recommended that you enable the network log function to ensure that the critical logs are synchronized to the network log server for tracing.

#### **13. Construct a Safe Network Environment**

In order to better ensure the safety of device and reduce potential cyber risks, we recommend:

- Disable the port mapping function of the router to avoid direct access to the intranet devices from external network.
- The network should be partitioned and isolated according to the actual network needs. If there are no communication requirements between two sub networks, it is suggested to use VLAN, network GAP and other technologies to partition the network, so as to achieve the network isolation effect.
- Establish the 802.1x access authentication system to reduce the risk of unauthorized access to private networks.
- Enable IP/MAC address filtering function to limit the range of hosts allowed to access the device.